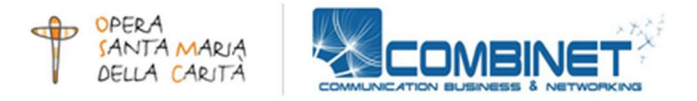

# GUIDA PER L' APERTURA E GESTIONE DELLE SEGNALAZIONI TRAMITE PIATTAFORMA DI WHISTLEBLOWING

Autore: Ing. Nicola Ruzzante (Combinet srl) Data: 18-12-2023

## 1. Accedi alla pagina di segnalazione

Vai al link:

https://whistleblowersoftware.com/secure/9ad512fa-d6b5-4293-8f41-75966c1d4416

o inquadra il seguente QR code

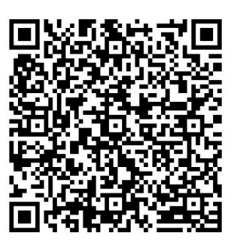

## 2. Apri una nuova segnalazione

Clicca sul link "Crea segnalazione" per essere reindirizzati al form che consente di inserire i dati per una nuova segnalazione.

Crea segnalazione

## 3. Da al rapporto un titolo breve (voce Oggetto)

Ciò aiuterà i gestori della segnalazione a comprendere il problema e ad elaborarlo.

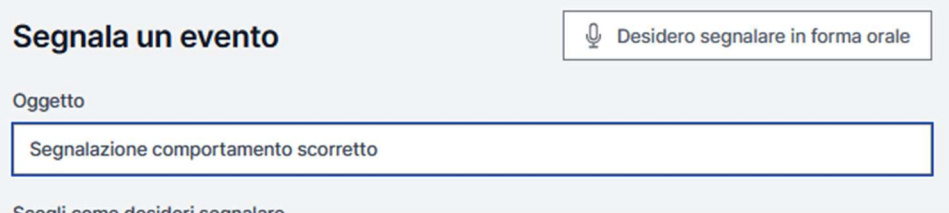

#### 4 . Scegli se vuoi segnalare in modo confidenziale o anonimo

In caso di segnalazione anonima nessuno conoscerà la tua identità. Se riferisci in modo confidenziale, solo gli operatori della segnalazione lo sapranno.

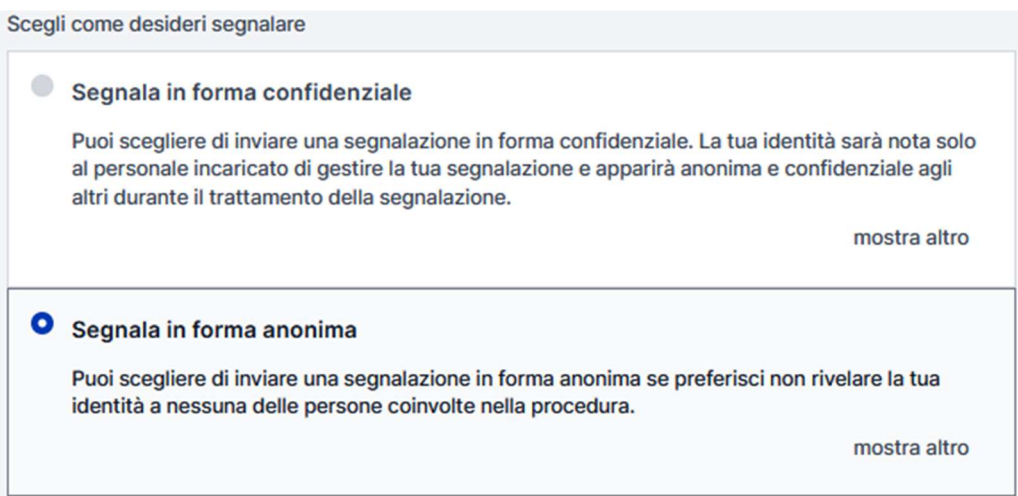

#### 5. Fornisci una descrizione dettagliata del problema

Fornisci quante più informazioni utili possibile. Ciò potrebbe includere luogo, date, altre persone coinvolte ecc.

**Descrizione** 

Vorrei segnalare una grave scorrettezza di cui sono stato oggetto durante il mio turno di lavoro in data ......nel reparto....da parte di...

6. Scegli una categoria e il dipartimento che deve ricevere il tuo rapporto

Questo può essere rilevante se la tua segnalazione riguarda un reparto specifico.

Seleziona le categorie associate alla segnalazione

Frode

## 7. Aggiungi le tue informazioni di contatto

Nel caso sia stata selezionata la Segnalazione in forma confidenziale se desideri essere contattato al di fuori di questa piattaforma, puoi aggiungere le informazioni pertinenti qui.

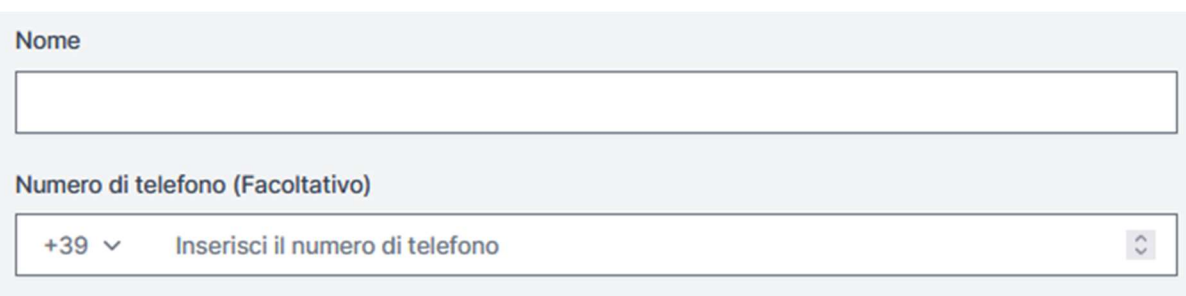

## 8. Carica tutti i file pertinenti

Potrebbero documenti di testo, registrazioni audio o video o qualsiasi altra cosa rilevante per la segnalazione.

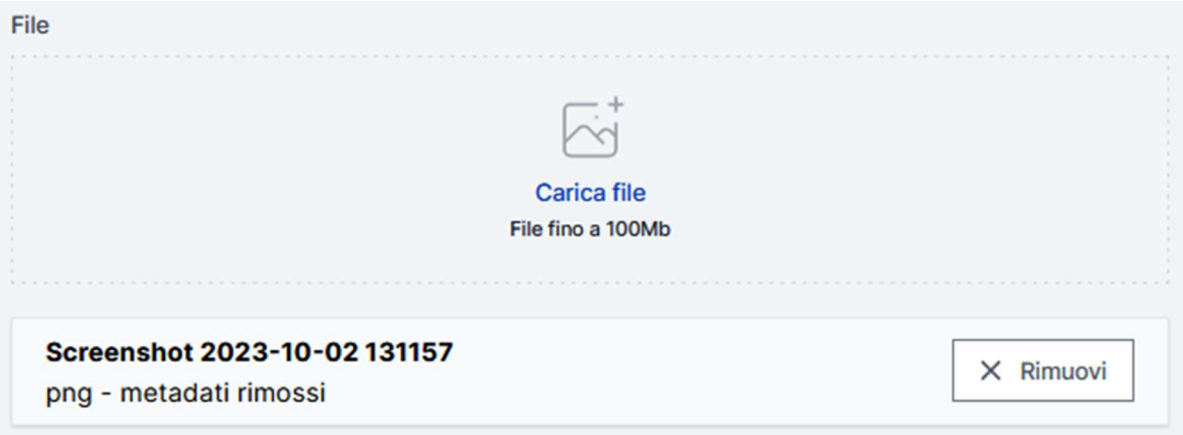

## 9. Invia la segnalazione e salva la tua password univoca

Il salvataggio della password è fondamentale per seguire la segnalazione dato che non può essere recuperata. Assicuratevi di scaricare la password o di salvarla in modo sicuro.

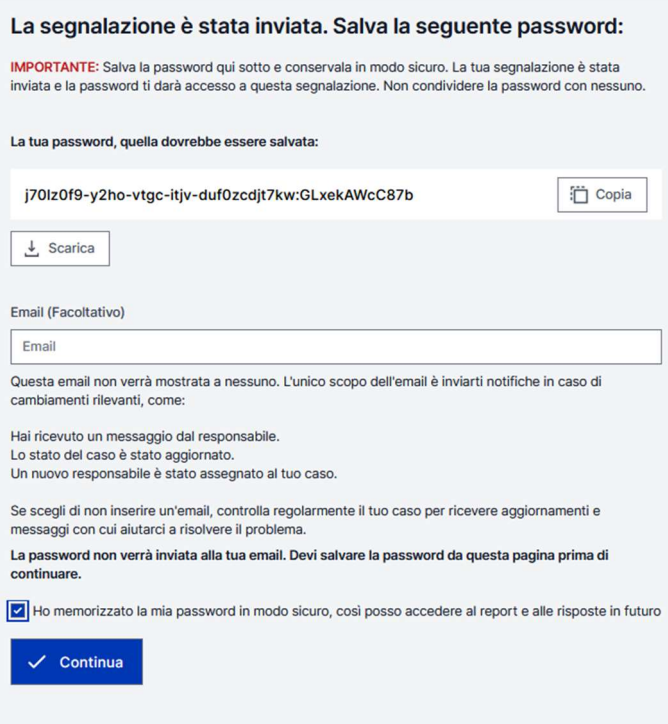

La tua segnalazione è stata inviata e puoi seguirla in qualsiasi momento utilizzando la password che hai ricevuto.

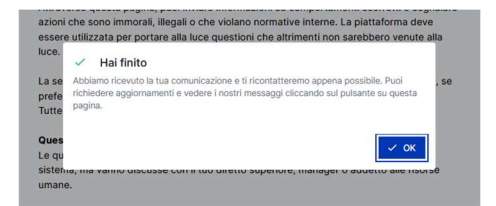

10. Richiedi aggiornamenti su una segnalazione esistente

Cliccare sul link "Richiedi aggiornamenti su una segnalazione esistente" Richiedi aggiornamenti su una segnalazione esistente

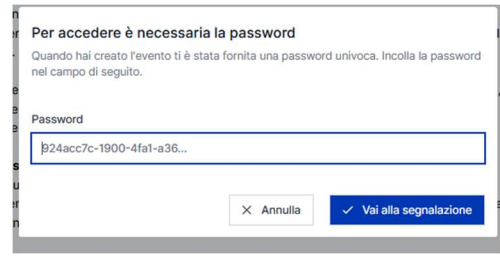

Inserendo la password fornita all' apertura della segnalazione (vedi sopra) è possibile essere aggiornati sullo stato della propria segnalazione con eventuali comunicazioni da parte da chi ha preso in carico la pratica.

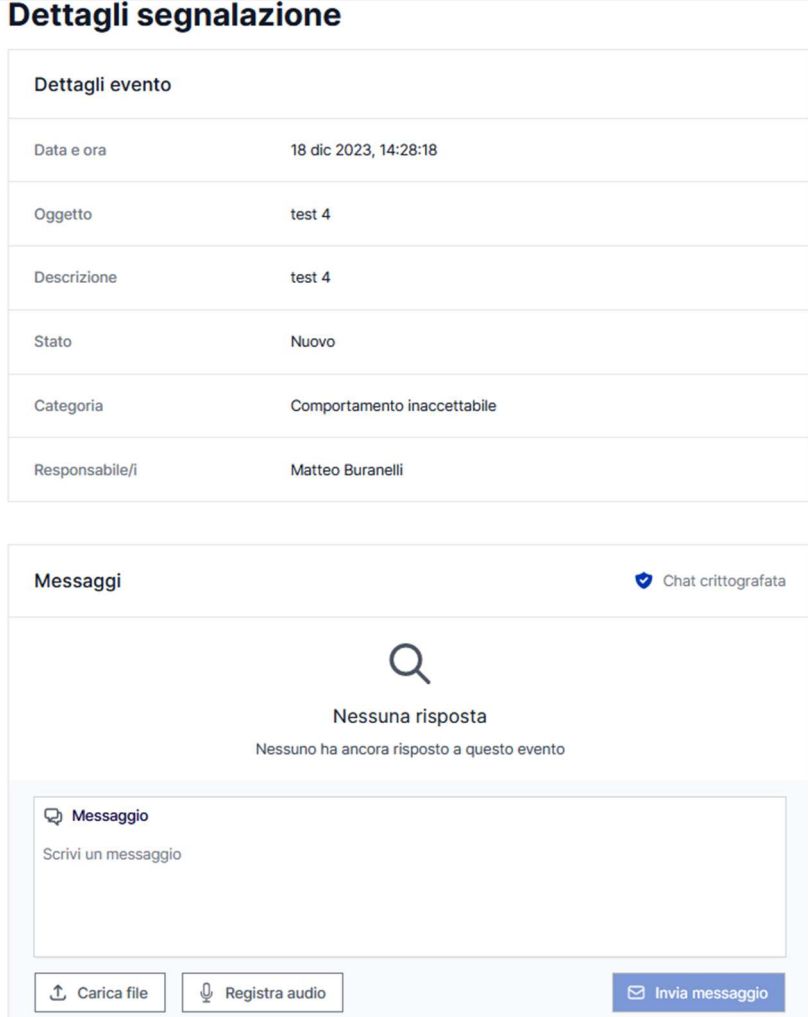